To create a custom Pictmotion movie:

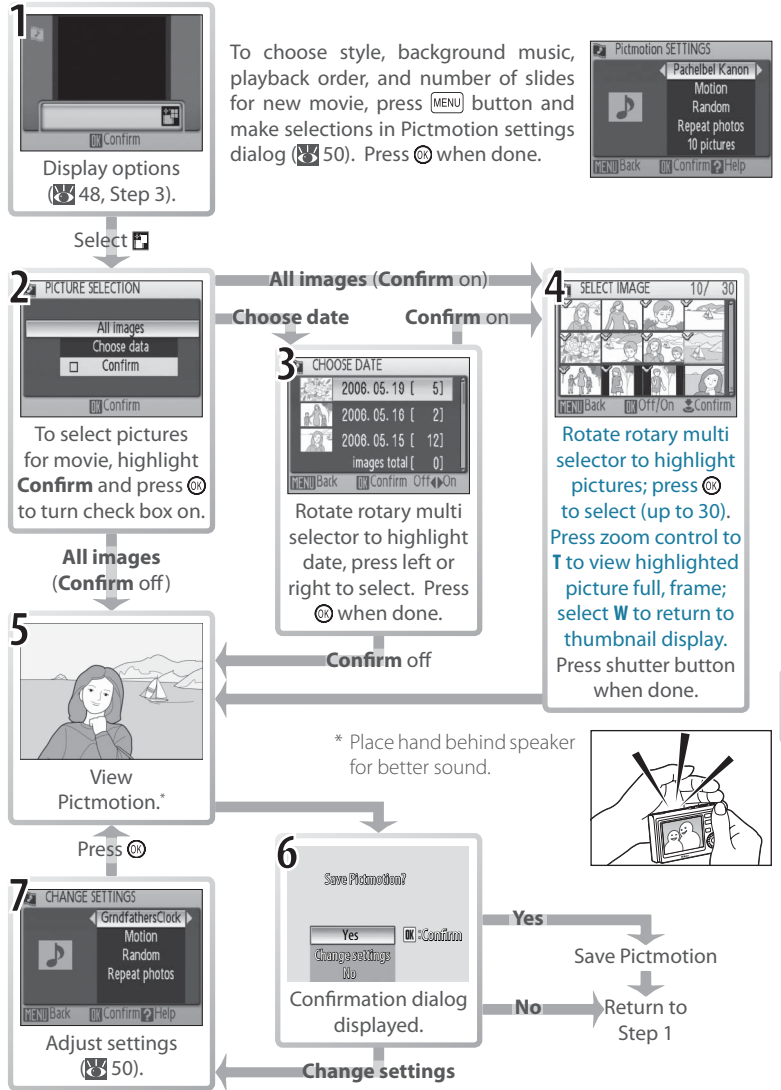

#### Other Options (Steps 1 and 7 on Page 49)

Rotate the rotary multi selector to highlight options, press left or right to change. Press the <sup>®</sup> button to exit when done.

**Style**: Choose from **Motion**, **Moody**, **Pro-Slow**, **Pro-**and Circumstance March, Turkish March, and Grandfather's **Fast**, and **Classic**. Press installed tracks only). Up to three custom tracks can be added zoom control to **T** to preview selected style. **Music**: Choose from Pachelbel's Canon, Scarborough Fair, Pomp Clock; press zoom control to **T** to preview selected track (preusing PictureProject (Windows only; see below).

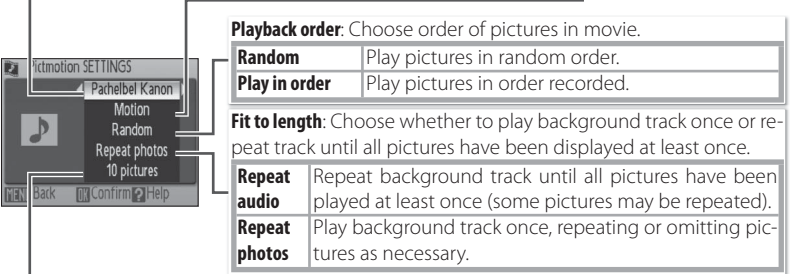

Auto select: This option is only available if [MENU] button is pressed in Step 1 (<sup>84</sup>49). Choose from 10, 20, 30 or **No auto select**. This will be number of slides in slide show if **Confirm** is not selected in Step 2. If **Confirm** is selected in Step 2, specified number of images will be selected in Step 4, starting with most recent picture. Follow instructions in Step 4 to change selection.

# **Pictmotion**

If the current memory card holds twenty Pictmotion movies, no additional movies can be created until an existing movie has been deleted.

The pictures in a Pictmotion movie are automatically protected when the movie is saved ( $\sqrt[3]{68}$ ). Protection is not removed when the Pictmotion is deleted. Protected pictures are marked with a  $\circ$  icon in full-frame and thumbnail playback ( $\circ$  6–7).

Pictmotion supports both still pictures and movie files; note, however, that in the case of movies only a small portion selected from the first sixty seconds of each movie will be included.

#### **PictureProject**

The supplied PictureProject software can be used to copy up to three three-minute custom sound tracks to a memory card and to copy Pictmotion movies to the computer (Windows only). Before copying sound tracks to the computer, set the **Interface**> **USB** option in the camera setup menu to **Mass Storage** ( 76). See the PictureProject reference manual (on CD) for details.

### Viewing Pictmotion Movies

To view Pictmotion movies, display the Pictmotion menu as described in Steps 1–3 on page 48 and follow the steps below.

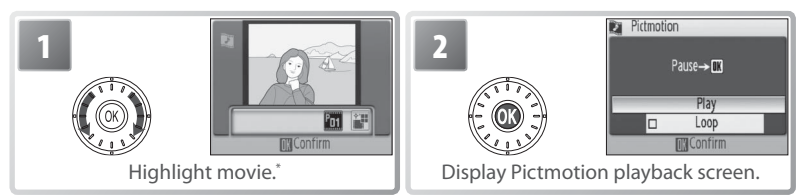

\* To delete highlighted movie, press  $\boxed{\text{t}}$  button. Confirmation dialog will be displayed; highlight Yes and press .

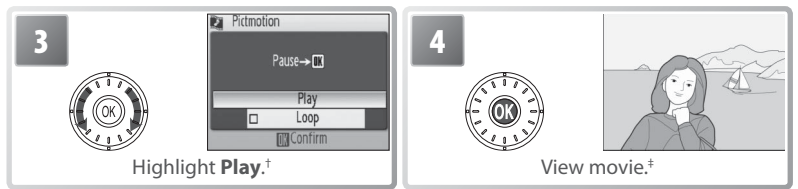

- † If **Loop** option is selected, movie will repeat automatically. To select or deselect **Loop** option, highlight **Loop** and press .
- ‡ Zoom control controls volume. To pause playback, press <sup>®</sup>.

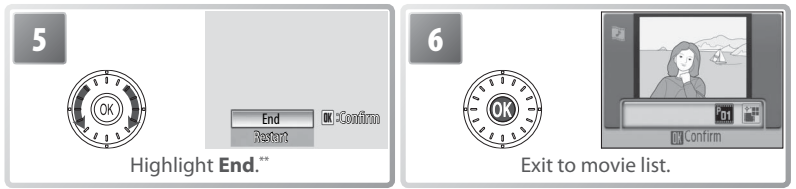

\*\* To resume playback, highlight **Restart** and press  $\textcircled{8}$ .

#### **Pictmotion** See the Appendix for information on how Pictmotion movies are stored (889).

# **Connecting to Televisions, Computers, and Printers**

### By connecting the camera to another device using the supplied A/V or USB cables, you can:

- View pictures on TV and record movies to video (see below)
- Copy pictures to a computer for storage and editing ( $\geq 52-54$ )
- Print pictures on a home printer  $(655)$  or order prints from photofinisher

Pictures can also be transmitted to a computer or printed over a wireless LAN ( $\blacktriangleright$ 00–00). Before connecting the camera to another device, it may be necessary to change the **Interface** settings in the setup menu ( $\frac{1}{2}$  54, 76). To prevent the camera from turning off unexpectedly during connection, use fully charged batteries or the supplied AC adapter.

# **Viewing Pictures on TV**

1 Check that the option selected for **Inter-**<br> **1** face> Video made matches the device to which **face**> **Video mode** matches the device to which the camera will be connected  $(8)$  76), and then turn the camera off .

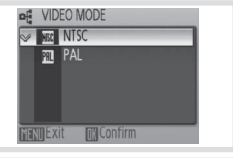

2 Connect the COOL-STATION to the TV using the supplied A/V cable. Connect the black plug to the COOL-STATION, the yellow plug to the video-in jack on the TV, and the white plug to the audio-in jack.

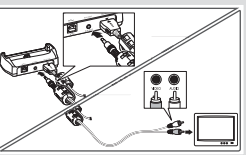

- $3$  Tune the television to the video channel. If in doubt, consult the documenta-<br> $3$  tion for the TV tion for the TV.
- $4$  Place the camera in the COOL-STATION and press the  $\overline{\bullet}$  button for about a second to turn the camera on. The camera monitor will remain off and the television will show the image normally shown in the monitor.

# **Viewing Pictures on a Computer**

Before pictures can be transferred (copied) to a computer via USB, PictureProject must be installed. For more information on installing and using PictureProject, see reference CD and *Quick Start Guide*. To transfer pictures to a computer:

Start a computer to which PictureProject has been installed.

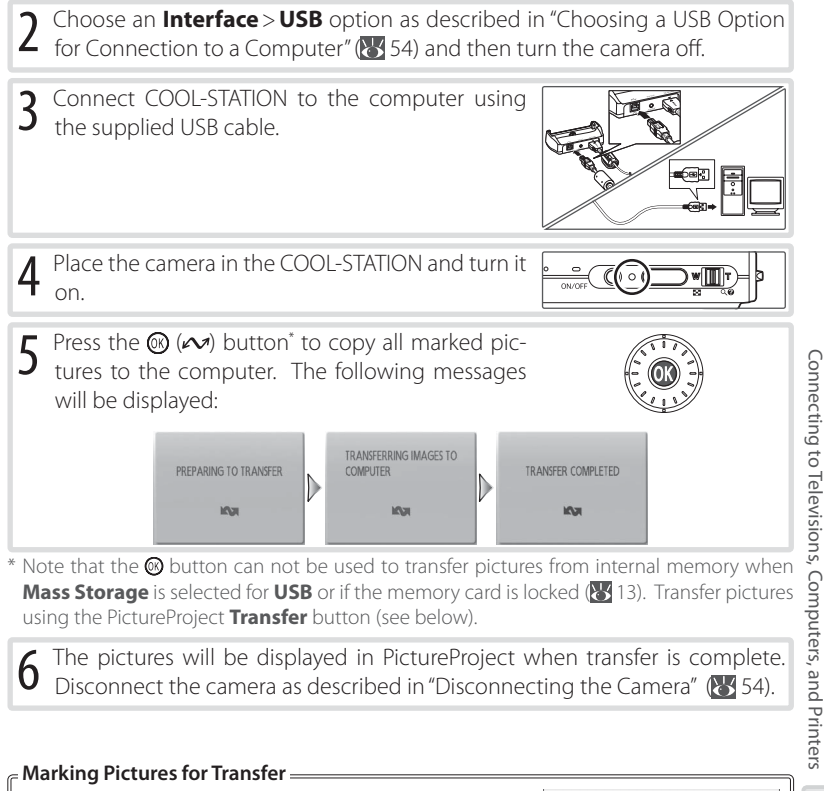

Pictures marked for transfer are shown by a so icon during playback. By default, all pictures are automatically marked for transfer. Two options control transfer marking:

• **Interface**> **Auto transfer** (setup menu): Choose **On** to mark all new pictures for transfer  $(\sqrt{3})$ .

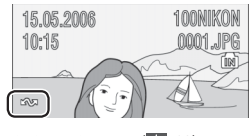

• **Transfer marking** (playback menu): Change marking for existing pictures ( $\frac{1}{6}$  68).

#### **The PictureProject Transfer Button**

To copy both marked and unmarked pictures to the computer, click the PictureProject **Transfer** button instead of pressing the button in Step 5. See the *Quick Start Guide* or PictureProject reference manual (on CD) for details.

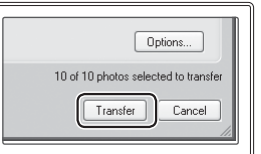

#### **Choosing a USB Option for Connection to a Computer**

Consult the following table when choosing a USB option for connection to a computer (**144** 52). The default option is **PTP**. For more information on menu operations, see "Using Menus" (83 17).

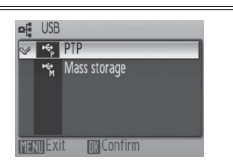

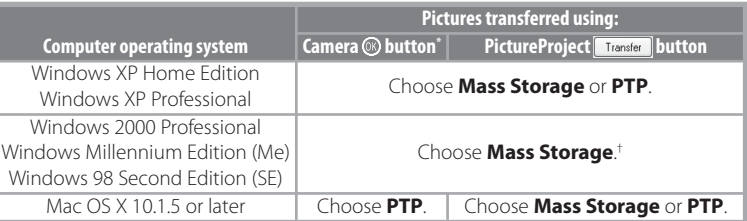

- \* Can not be used to transfer pictures from internal memory when **Mass Storage** is selected for **USB** or if memory card is locked ( $\frac{1}{2}$ 13). Use PictureProject Transfer button. † Do NOT select **PTP**. If **PTP** is selected when the camera is connected, wait until the Win-
- dows hardware wizard is displayed, then click **Cancel** and disconnect the camera. Select **Mass Storage** in the camera **USB** menu before reconnecting the camera.

#### **Disconnecting the Camera**

If **PTP** is selected for USB, turn the camera off and disconnect the USB cable.

If *Mass Storage* is selected for *USB*, remove the camera from the system as described below before turning the camera off and disconnecting the USB cable.

- **Windows XP Home Edition/Windows XP Professional**: Click the "Safely Remove Hardware" icon (8) in the taskbar and select **Safely remove USB Mass Storage Device**.
- **Windows 2000 Professional**: Click the "Unplug or Eject Hardware" icon ( $\leq$ ) in the taskbar and select **Stop USB Mass Storage Device**.
- **Windows Millennium Edition (Me)**: Click the "Unplug or Eject Hardware" icon ( $\leq$ ) in the taskbar and select **Stop USB Disk**.
- **Windows 98 Second Edition (SE)**: In My Computer, right click on the removable disk corresponding to the camera and select **Eject**.
- **Macintosh**: Drag the untitled camera volume ("NO NAME") into the Trash.

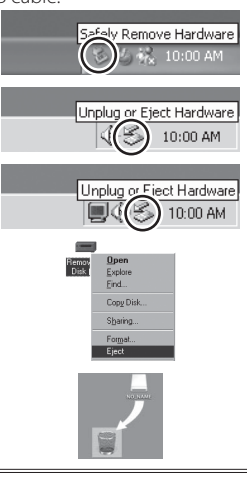

# **Printing Pictures Via USB**

Users of PictBridge- or ImageLink-compatible printers can connect the camera directly to the printer and print pictures without using a computer.

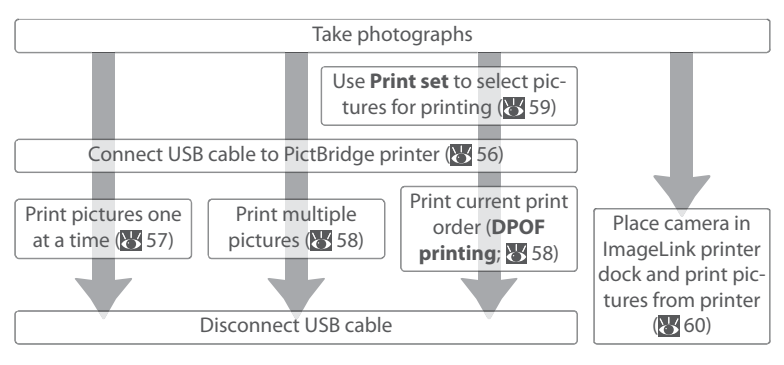

#### **Other Ways to Print Pictures**

Pictures can also be printed by:

- **Inserting a memory card in the printer**: If the printer is equipped with a card slot, a memory card can be inserted in the printer and pictures printed directly from the card. If the printer supports DPOF, the camera **Print set** option can be used to select pictures for printing (**89** 59). See the printer manual for details.
- **Taking memory cards to a digital print service**: If the service supports DPOF, the camera **Print set** option can be used to select pictures for printing ( $\ge$  59).
- **Transferring pictures to a computer**: Once transferred to a computer (**8** 52–53), pictures can be printed using imaging software. See the application and printer manuals for details.
- **Sending pictures to a printer over a wireless network**: Pictures can be transmitted to a printer connected to a computer on a wireless network ( $\frac{1}{2}$ , 00–00).

#### **Printing the Date of Recording on Pictures**

Two options are available for printing the date of recording on pictures: **Date imprint** ( 74) and **Print set** > Date ( $\sqrt{3}$  59).

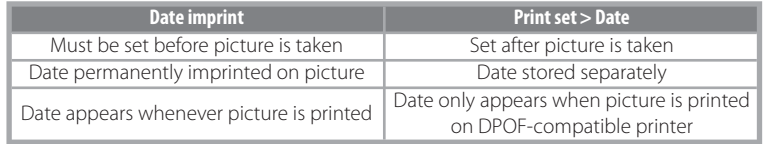

The date only appears once; **Print set**> **Date** can not be used to print two dates on pictures with a date imprint.

## **Connecting the Printer**

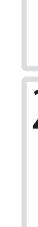

Turn the camera off.

## **M**USB

**PTP** (the default option) must be selected for **Interface** > USB in the camera setup menu before the camera can be connected to a printer  $(376)$ .

2 Connect COOL-STATION to the printer using the supplied USB cable.

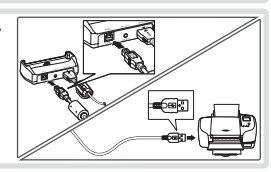

3 Turn the printer on.

**4** Place the camera in the COOL-STATION and turn it on. A PictBridge start-up screen will be displayed. The camera will then enter full-frame playback with the PictBridge logo displayed in the monitor.

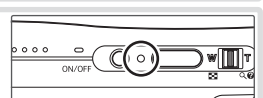

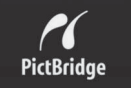

 $\mathbb{D}$ 

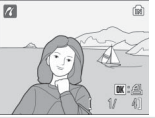

# **Printing Pictures One at a Time**

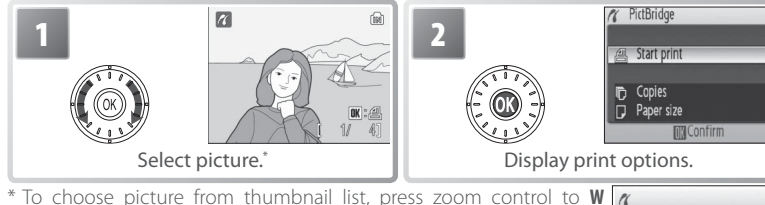

( $\Box$ ) and use rotary multi selector to highlight desired picture, or press zoom control to **T** (**Q**) to exit to full-frame playback.

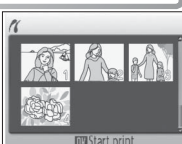

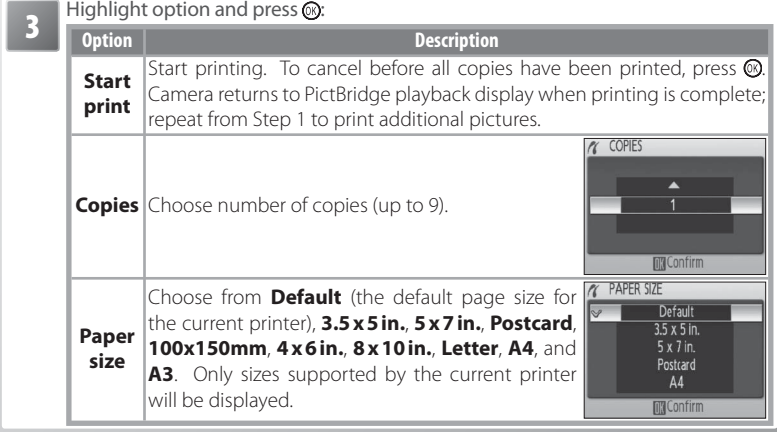

**Paper Size**

Paper size can not be selected from the camera if the printer does not support the page sizes used by the camera or the printer automatically selects the page size. Use the printer to select page size.

# **Printing Multiple Pictures**

To print multiple pictures, press the MENU button while the PictBridge playback screen is displayed  $(35, 56)$ . The menu shown at right will be displayed; highlight an option and press the  $\circledR$  button.

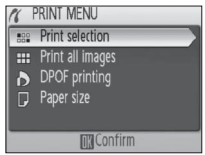

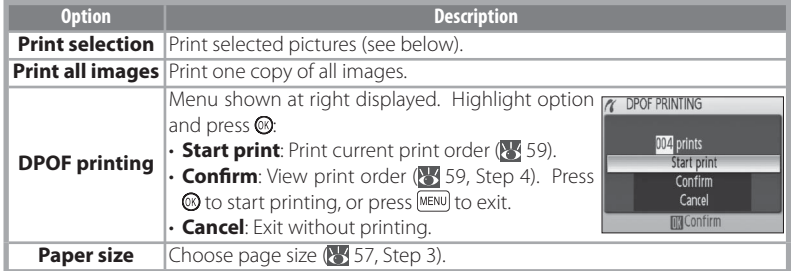

# Printing Selected Pictures

Choosing **Print selection** displays the menu shown in Step 1.

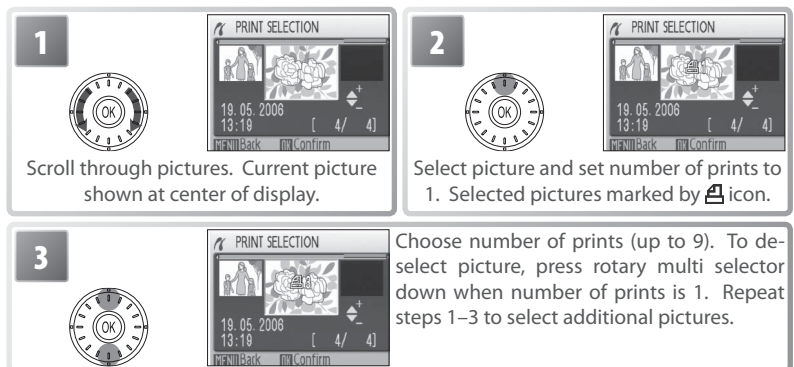